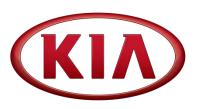

| GROUP  | MODEL                                |
|--------|--------------------------------------|
| ENG    | 2015MY<br>Soul (PS)<br>w/2.0L engine |
| NUMBER | DATE                                 |
| 152    | January 2016                         |

# TECHNICAL SERVICE BULLETIN

SUBJECT: ECM UPGRADE – MIL ON WITH DTC P0128

This bulletin provides information related to the ECM software upgrade for some 2015MY Soul (PS) vehicles, produced from June 14, 2014 through November 18, 2015, which may experience a malfunction indicator lamp (MIL) illuminated with the Electronic Control Module (ECM) system-related DTC; P0128. To correct this condition, the ECM should be reprogrammed using the GDS/KDS download as described in this bulletin. Before performing this procedure, verify the VIN falls within the production ranges by consulting the table on page 6. For confirmation that the latest reflash has been done to a vehicle you are working on, verify ROM ID using the tables in this TSB.

**P0128:** Thermostat (Temp. below Thermostat Regulating Temp.)

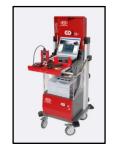

Global Diagnostic System (GDS)

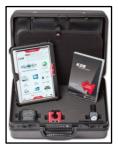

Kia Diagnostic System (KDS)

### \* NOTICE

DO NOT replace any parts related to the DTCs mentioned above unless proven to be the cause for the DTC AFTER the reflash has been performed. First perform the reflash as described in this bulletin, and verify that no DTC(s) will re-set. Should a DTC re-set after the reflash, diagnose according to KGIS. Parts replacement in conjunction with this TSB may be subject to Mandatory Parts Return and returned parts will be tested by KMA. Unnecessarily replaced parts will be subject to chargeback.

File Under: <Engine>

 SUBJECT:

### ECM UPGRADE - MIL ON WITH DTC P0128

### **ECM Upgrade Procedure:**

To correct this condition, the ECM should be reprogrammed using the GDS/KDS download, as described in this bulletin.

#### **UPGRADE EVENT NAME**

270.PS 2.0GDI DTC(P0128) LOGIC IMPROVEMENT

### \* NOTICE

- A fully charged battery is necessary before ECM upgrade can take place. It is recommended that the Midtronics GR8-1299 system be used in ECM mode during charging. DO NOT connect any other battery charger to the vehicle during ECM upgrade.
- All ECM upgrades must be done with the ignition key in the 'ON' position.
- Be careful not to disconnect any cables connected to the vehicle or GDS during the ECM upgrade procedure.
- DO NOT start the engine during ECM upgrade.
- DO NOT turn the ignition key 'OFF' or interrupt the power supply during ECM upgrade.
- When the ECM upgrade is completed, turn the ignition 'OFF' and wait 10 seconds before starting the engine.
- ONLY use approved ECM upgrade software designated for the correct model, year.

# **A** CAUTION

Before attempting an ECM upgrade on any Kia model, make sure to first determine whether the particular model is equipped with an immobilizer security system. Failure to follow proper procedures may cause the PCM to become inoperative after the upgrade and any claims associated with this repair may be subject to chargeback.

### ECM UPGRADE - MIL ON WITH DTC P0128

#### **ROM ID INFORMATION TABLES:**

Upgrade event #270 (PS)

| MODEL              | IMMO                              | ECM P/NO                   | ROM ID           |                  |  |  |
|--------------------|-----------------------------------|----------------------------|------------------|------------------|--|--|
|                    | IIVIIVIO                          | ECIVI F/INO                | PREVIOUS         | NEW              |  |  |
| PS 2.0GDI<br>(NAS) | Yes (+)<br>(Push Button<br>Start) | 39131 2EHA3<br>39131 2EHA5 | GGPS_FNUAQS00C00 | GGPS_FNUAQS01C00 |  |  |
|                    |                                   | 39131 2EHA4<br>39131 2EHA6 | GIPS_FNUAQS00C00 | GIPS_FNUAQS01C00 |  |  |
|                    | No (-)<br>(Key Start)             | 39133 2EHA3<br>39133 2EHA5 | GGPS_FNUAPS00C00 | GGPS_FNUAPS01C00 |  |  |
|                    |                                   | 39133 2EHA4<br>39133 2EHA6 | GIPS_FNUAPS00C00 | GIPS_FNUAPS01C00 |  |  |

To verify the vehicle is affected, be sure to check the Calibration Identification of the vehicle's ECM ROM ID and reference the Information Table as necessary.

### \* NOTICE

If performing this TSB using KDS, refer to TSB SST 037 for detailed information.

1. Connect the power supply cable to the GDS.

## \* NOTICE

If attempting to perform the ECM upgrade with the power supply cable disconnected from the GDS, be sure to check that the GDS is fully charged before ECM upgrade. If the GDS is not fully charged, failure to perform the ECM upgrade may occur. Therefore, it is strongly recommended that the power supply connector be connected to the GDS.

Connect the USB cable between the VCI and the GDS.

## \* NOTICE

When performing the ECM upgrade using the GDS, wireless communication between the VCI and GDS is not available. Therefore, be sure to connect the USB cable between the VCI and the GDS.

#### SUBJECT:

# ECM UPGRADE - MIL ON WITH DTC P0128

- 3. Connect the Main 16-pin DLC cable (GHDM 241000) to the VCI.
- Connect the Main 16-pin DLC cable (GHDM – 241000) to the OBD-II connector, located under the driver's side of the instrument panel.

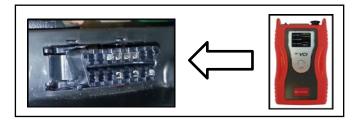

- 5. With the ignition key ON, turn ON the VCI and GDS. Access the GDS vehicle identification number (VIN) screen and configure the vehicle using the **VIN AUTO DETECT** Function.
- 6. Select **ENGINE** system, and click **OK**.

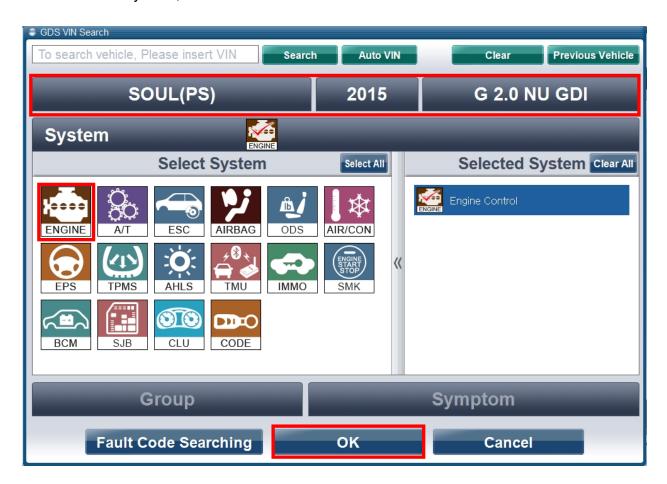

Select ECU Upgrade from the bottom right-hand corner. Next select Auto Mode, and then Engine. Perform the ECM upgrade in accordance with normal GDS ECM upgrade procedure.

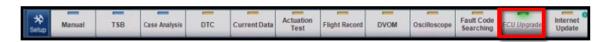

## ECM UPGRADE - MIL ON WITH DTC P0128

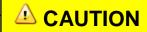

Before attempting an ECM upgrade on any Kia model, make sure to first determine whether the particular model is equipped with an immobilizer security system. Failure to follow proper procedures may cause the PCM to become inoperative after the upgrade and any claims associated with this repair may be subject to chargeback.

### \* NOTICE

Do NOT attempt to perform a Manual Mode upgrade unless Auto Mode fails. Always follow the instructions given on the GDS in either Auto or Manual mode. See table for Manual Mode passwords.

#### \*MANUAL MODE ECM UPGRADE PASSWORDS:

### \*Do NOT perform Manual Mode ECM upgrade unless Auto Mode fails.

#### Upgrade event #270 Soul (PS)

| MY              | MENU                                      | PASSWORD |  |  |
|-----------------|-------------------------------------------|----------|--|--|
| PS<br>(2.0 GDI) | PS 2.0GDI ULEV -IMMO : 39133-2EHA3/A5     | 3323     |  |  |
|                 | PS 2.0GDI ULEV +IMMO/SMK : 39131-2EHA3/A5 | 3123     |  |  |
|                 | PS 2.0GDI ULEV -IMMO : 39133-2EHA4/A6     | 3324     |  |  |
|                 | PS 2.0GDI ULEV +IMMO/SMK : 39131-2EHA4/A6 | 3124     |  |  |

- 1. Within the ECM Upgrade screen, select **Manual Mode** in the left column, select **Engine** and then select **Upgrade Event #270**. Select the appropriate control unit part number by referring to the ROM ID Information Table on Page 3, and click **OK**.
- 2. Enter the appropriate password from the table above, and click **OK**.
- 3. Upgrade will begin and the progress of the upgrade will appear on the bar graph.
- 4. When the GDS reports that the ECM upgrade has been successfully completed, click **OK**, turn OFF the ignition key, and wait at least 10 seconds before attempting to start the engine.
- 5. Check for Diagnostic Trouble Codes using the GDS and erase any DTCs stored such as EPS, ESC, and TPMS that may have been set during reprogramming.
- 6. Start the engine to confirm proper operation of the vehicle.

SUBJECT:

# ECM UPGRADE - MIL ON WITH DTC P0128

### AFFECTED VEHICLE PRODUCTION RANGE:

| Model     | Production Date Range                        |  |  |  |
|-----------|----------------------------------------------|--|--|--|
| Soul (PS) | From June 14, 2014 through November 18, 2015 |  |  |  |

### WARRANTY CLAIM INFORMATION:

| Claim<br>Type | Causal P/N  | Qty. | N<br>Code | C<br>Code | Repair<br>Description       | Labor Op<br>Code | Time       | Related<br>Parts | Qty. |
|---------------|-------------|------|-----------|-----------|-----------------------------|------------------|------------|------------------|------|
| W             | 39131 2EHA0 | 0    | ІЗТ       | ZZ5       | (ENG 152)<br>ECM<br>Upgrade | 39100F20         | 0.3<br>M/H | N/A              | 0    |

TSB: ENG 152 Soul (PS) January 2016